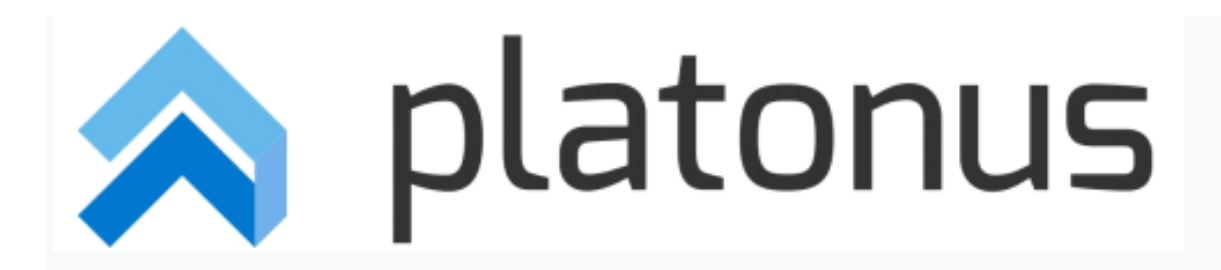

Platonus v.4 - студенттерге арналған нұсқаулық

МОДУЛІ «Жатақхана»

Жатақханада тұруға өтініш беру үшін келесі құжаттарды толтыру қажет:

1. АИС Platonus жүйесіне кіріңіз.

2. Негізгі беттің навигациялық панелінде «Жатақхана» бөлімін кеңейтіп, «Жатақханаға өтініш»

бөлімшесін басыңыз (сурет-1).

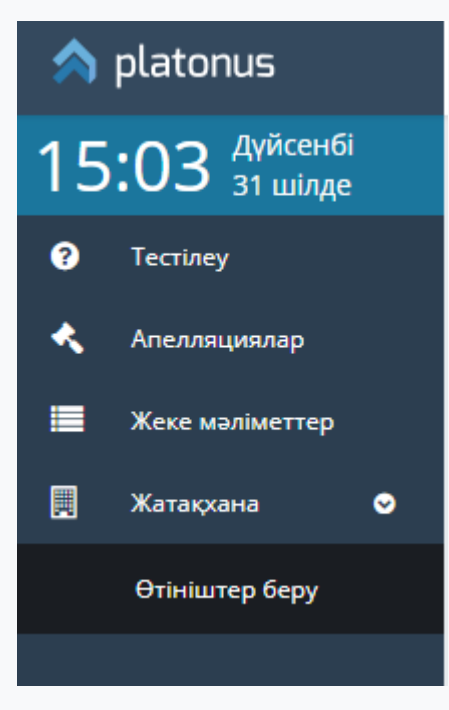

Сурет-1

# **1. Өтініш беру**

### **1.1. Жатақханадан орын алуға өтініш**

Жатақханадағы орынға өтініш беру мерзімі бар, оны жатақхана менеджері реттейді. Жабық кезең ішінде жатақханадан орын алуға өтінім берілмейді, жүйеде 2-суретте көрсетілген ақпараттық хабарлама көрсетіледі.

Үміткерлерге арналған жатақханадан орын алуға өтініш беру мүмкіндігі қабылдау комиссиясы ЖОО-ға қабылдау туралы өтінішті қарап, қабылдағаннан кейін ғана қолжетімді. Қабылдау туралы өтінішін қабылдау комиссиясы қарастырмаған талапкер әрекет еткен кезде, жатақханаға орналасуға өтініш бергенде, жүйе ақпараттық хабарламаны көрсетеді: «Сіздің оқу орнына түсу туралы өтінішіңізді қабылдау комиссиясы қарастырмағандықтан, сіз жатақханаға орналасуға өтініш бере алмайсыз».

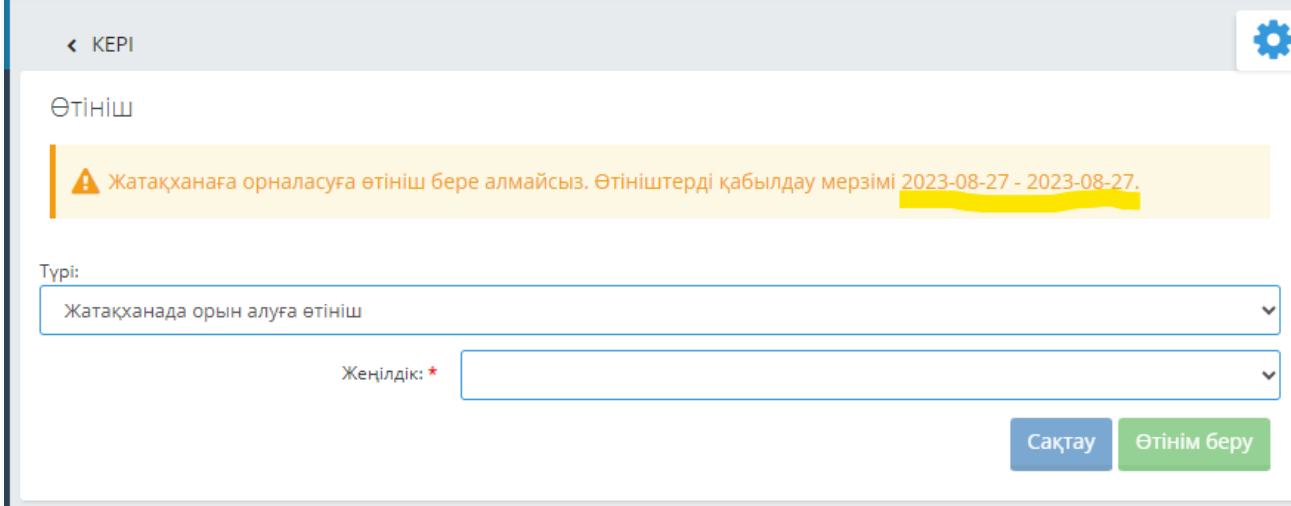

Сурет-2

1-қадам. Өтінім бермес бұрын тұрғын үйді жалға алу ережелерімен танысу керек. Ол үшін өтінімдерді жіберу үшін ашылатын бетте «ЖАТАҚХАНАНЫҢ ІШКІ ЕРЕЖЕЛЕРІ» сілтемесін басу керек (Сурет-3).

Қадам 2. Ережелермен танысқаннан кейін қосымшаны жасау үшін сол бетте «Жасау» түймесін басыңыз (Сурет-3).

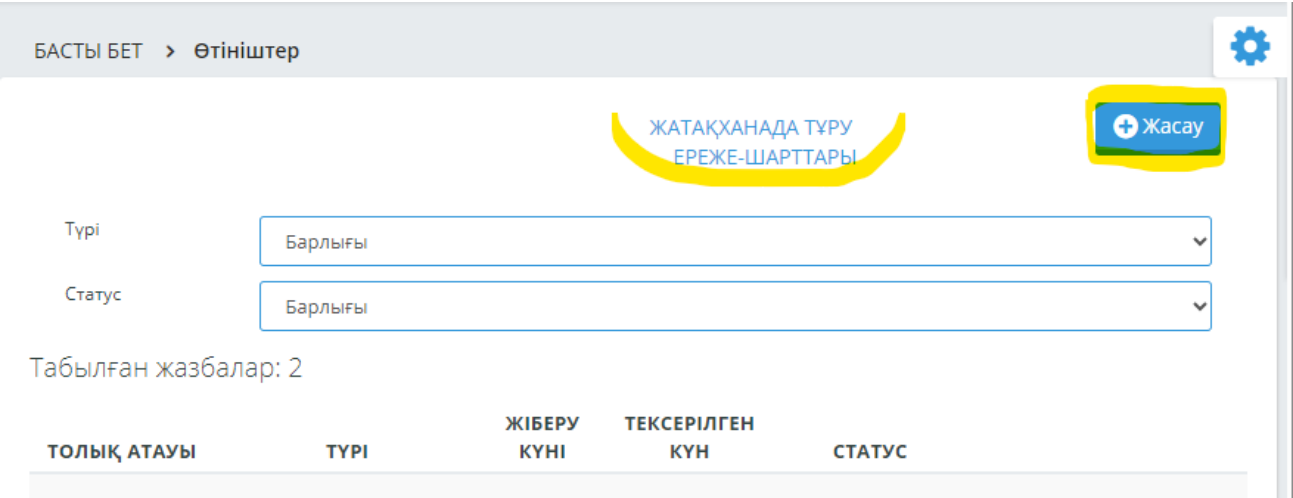

Сурет-3

3-қадам. Ашылған бетте «Жатақханадағы орынға өтініш» өтініш түрін таңдап, байланыс телефон нөмірін толтырып, өтінім мәтінін енгізіп, «Сақтау» түймесін басыңыз (Сурет-4) . Осыдан кейін жүйе қосымшаның сәтті сақталғаны туралы хабарламаны көрсетеді және қажетті құжаттарды тіркеу мүмкіндігін береді.

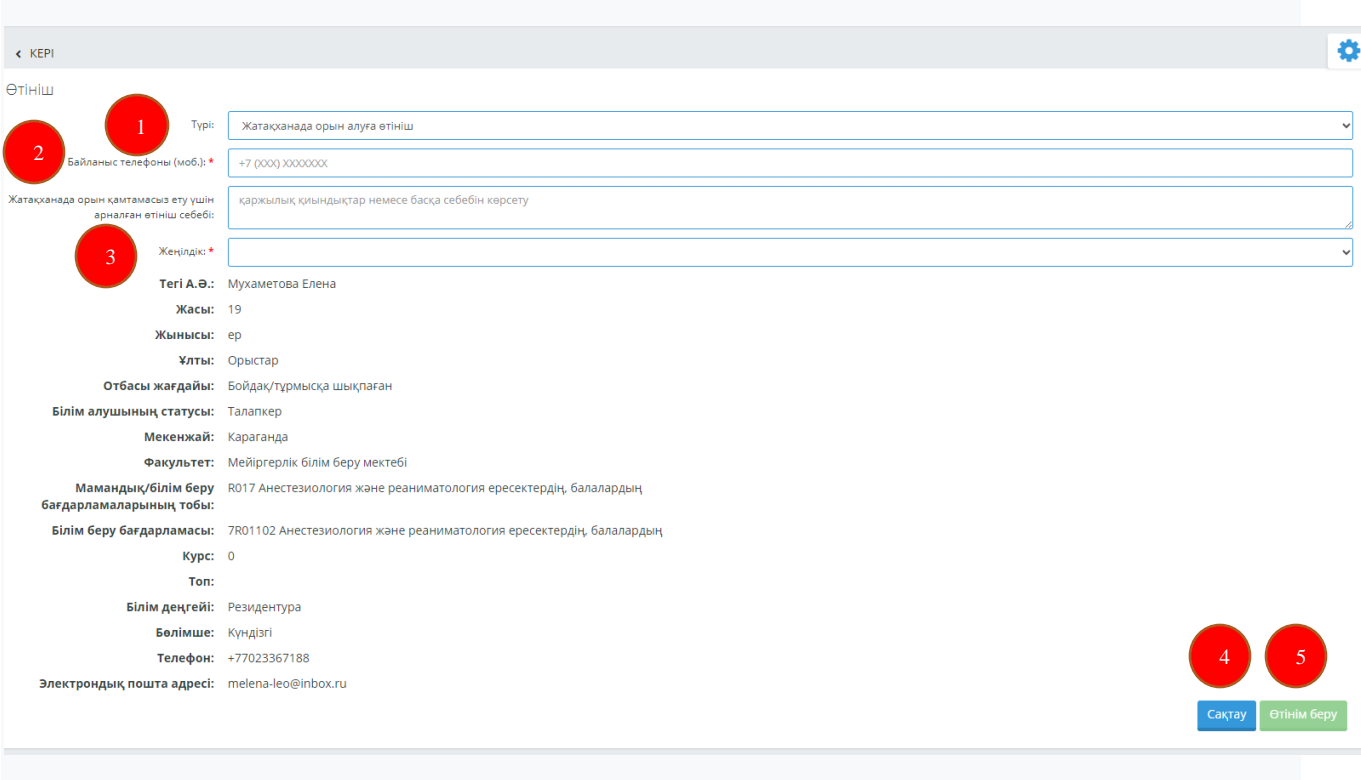

4-қадам. Беттің төменгі жағындағы «Тіркелген құжаттарды тексеру» бөлімінде сканерленген

нұсқасы өтінімге қоса берілетін құжаттардың жанындағы құсбелгіні қою керек.

Қадам 6. «Файлды жүктеп салу» түймесін басу арқылы құжаттардың сканерленген нұсқасын

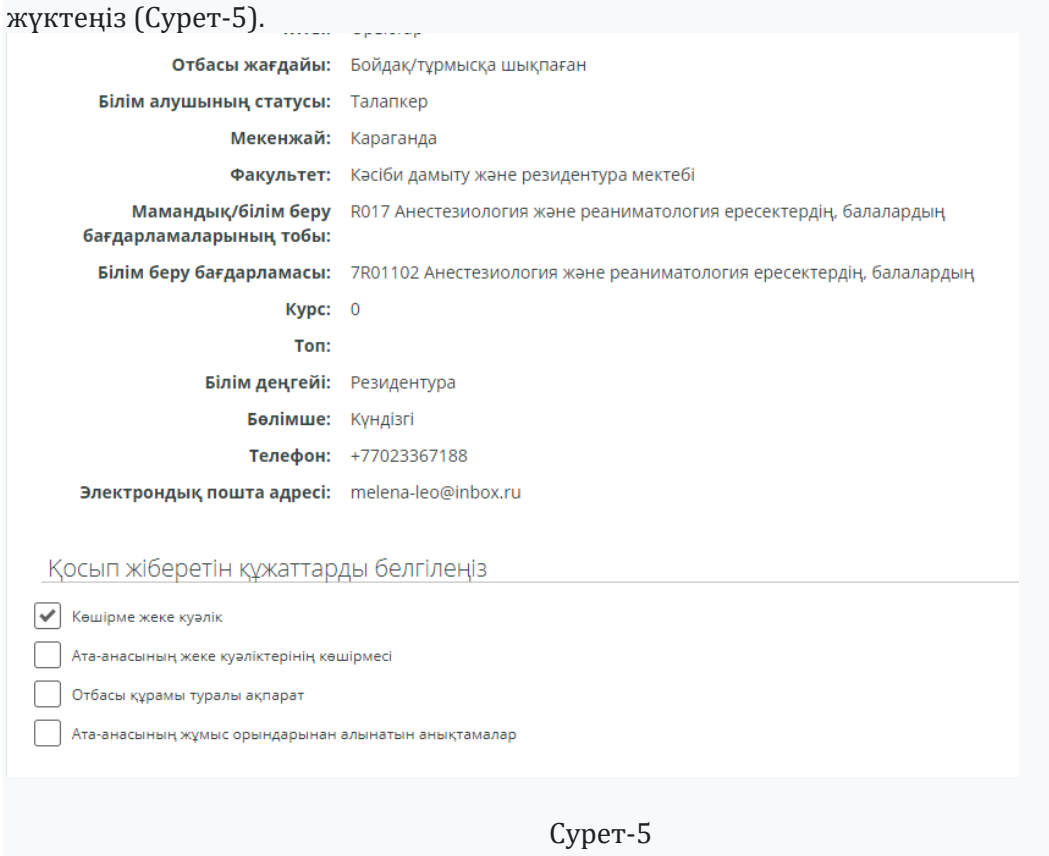

#### *ЕСКЕРТУ*

*Файл тіркелгенше жүйе «Файл жүктелмеді» деген жазуды көрсетеді. Файл жүктелгеннен кейін алдыңғы жазудың орнына файл атауы көрсетіледі. Файл атауын басу арқылы сіз файлды жүктей аласыз. Егер файл қате немесе басқа себептермен жүктеп салынса, жүктеп салынған файлды жоюға болады.*

\_\_\_\_\_\_\_\_\_\_\_\_\_\_\_\_\_\_\_\_\_\_\_\_\_\_\_\_\_\_\_\_\_\_\_\_\_\_\_\_\_\_\_\_\_\_\_\_\_\_\_\_\_\_\_\_\_\_\_\_\_\_\_\_\_\_\_\_\_\_\_\_\_\_\_\_\_\_\_\_\_\_\_\_\_\_\_\_\_\_\_\_\_\_\_\_\_\_\_\_\_\_\_\_\_\_\_\_\_\_\_\_\_\_\_\_

\_\_\_\_\_\_\_\_\_\_\_\_\_\_\_\_\_\_\_\_\_\_\_\_\_\_\_\_\_\_\_\_\_\_\_\_\_\_\_\_\_\_\_\_\_\_\_\_\_\_\_\_\_\_\_\_\_\_\_\_\_\_\_\_\_\_\_\_\_\_\_\_\_\_\_\_\_\_\_\_\_\_\_\_\_\_\_\_\_\_\_\_\_\_\_\_\_\_\_\_\_\_\_\_\_\_\_\_\_\_\_\_\_\_\_\_

*\_\_\_\_\_\_\_\_\_\_\_\_\_\_\_\_\_\_\_\_\_\_\_\_\_\_\_\_\_\_\_\_\_\_\_\_\_\_\_\_\_\_\_\_\_\_\_\_\_\_\_\_\_\_\_\_\_\_\_\_\_\_\_\_\_\_\_\_\_\_\_\_\_\_\_\_\_\_\_\_\_\_\_\_\_\_\_\_\_\_\_\_\_\_\_\_\_\_\_\_\_\_\_\_\_\_\_\_\_\_\_\_\_\_\_\_\_\_*

7-қадам. «Мен құжаттарды ұсыну ережелерімен келісемін» құсбелгісін қойыңыз.

8-қадам. «Өтініш беру»түймесін басыңыз.

## *ЕСКЕРТУ*

Өтініш файлдар тіркелгенге дейін немесе құжаттарды беру ережелерімен келісу туралы ұяшыққа белгі қойылғанша берілмейді.

9-қадам. Ашылатын диалогтық терезеде қолданбаны өңдеуге жіберу әрекетін растаңыз. Жүйе келесі ақпараттық хабарламаны көрсетеді «Жатақханадағы орынға өтініш тексеруге жіберілді». 10- қадам. Беттің жоғарғы жағындағы «Артқа» сілтемесін басу арқылы өтініштерді беру бетіне

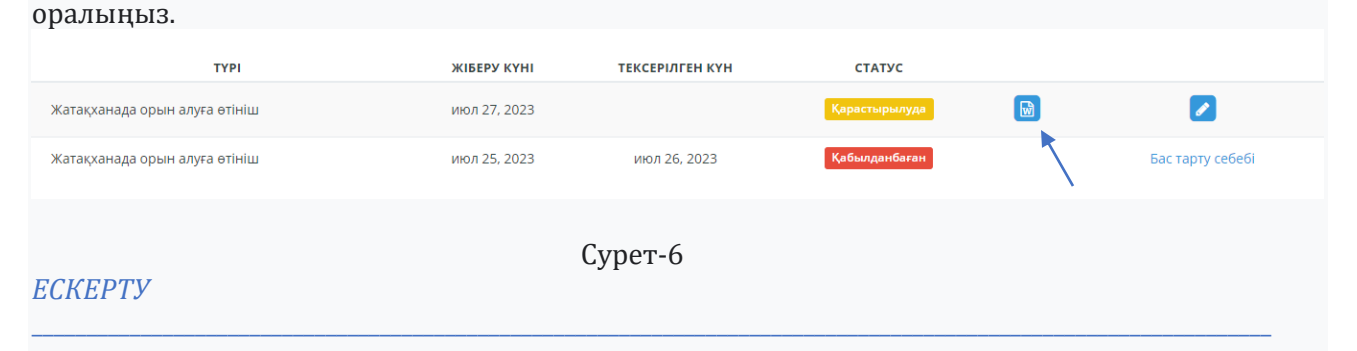

Тексеруге жіберілген өтініштің мәртебесі "Жіберілген" мәнін қабылдайды. Жасалған және жіберілген қосымшаны жүйеден алу үшін қолданба күйінің жанында орналасқан тиісті түймені басу керек.(Сурет-6). Барлық өтініштер осы бетте сақталады. Өтініш беру бетіндегі Өңдеу түймесін, содан кейін "Қабылдамау" түймесін басу арқылы өтініш "Жіберілген"мәртебесін алған жағдайда ғана өтініш беруден бас тартуға болады.

### **1.2. Басқа жатақханаға қоныс аударуға өтініш беру**

Басқа жатақханаға (басқа бөлмеге) көшу туралы өтініш беру функциясы тек жатақханада

тұратын студенттерге ғана қолжетімді.

1-қадам. Өтінім беру бетіндегі «Жасау» түймесін басыңыз (Сурет-3).

2-қадам. Ашылған бетте «Басқа жатақханаға көшу туралы өтініш» өтініш түрін таңдап,

байланыс телефон нөмірін толтырып, өтініш мәтінін енгізіп, «Сақтау» түймесін, содан кейін

түймені басыңыз. «Өтінім жіберу» немесе сақтамай бірден «Өтінім жіберу» түймесін басыңыз.

3-қадам. Өтінімді жіберу түймесін басыңыз.

4-қадам. Ашылатын диалогтық терезеде қолданбаны өңдеуге жіберу әрекетін растаңыз.

Жүйе келесі ақпараттық хабарламаны көрсетеді «Басқа жатақханаға көшу туралы өтініш тексеруге жіберілді».

5-қадам. Беттің жоғарғы жағындағы «Артқа» сілтемесін басу арқылы қолданба бетіне оралыңыз.

#### *ЕСКЕРТУ*

Тексеруге жіберілген өтінімнің мәртебесі «Жіберілді» мәнін қабылдайды.. Жасалған және жіберілген қосымшаны түсіру үшін қолданба күйінің жанында орналасқан сәйкес түймені басу керек (Сурет-6). Өтініштің күшін жою өтінім бетіндегі өңдеу түймесін, содан кейін «Қабылдамау» түймесін басу арқылы өтініш «Қарауда» мәртебесін алған жағдайда ғана жүзеге асырылады.

*\_\_\_\_\_\_\_\_\_\_\_\_\_\_\_\_\_\_\_\_\_\_\_\_\_\_\_\_\_\_\_\_\_\_\_\_\_\_\_\_\_\_\_\_\_\_\_\_\_\_\_\_\_\_\_\_\_\_\_\_\_\_\_\_\_\_\_\_\_\_\_\_\_\_\_\_\_\_\_\_\_\_\_\_\_\_\_\_\_\_\_\_\_\_\_\_\_\_\_\_\_\_\_\_\_\_\_\_\_\_\_\_\_\_\_*

## **1.3. Жатақханадан шығару туралы өтініштерді беру**

Жатақханадан шығару өтініші тек жатақханада тұратын студенттерге ғана қолжетімді.

1-қадам. Өтінім беру бетіндегі «Жасау» түймесін басыңыз (Сурет-3).

2-қадам. Ашылған бетте қолданба түрін таңдаңыз «Қолданба жатақханадан шығару үшін», байланыс телефон нөмірін толтырыңыз, өтініш мәтінін енгізіңіз және «Сақтау» түймесін, содан кейін «Өтінім беру» түймесін басыңыз немесе сақтаусыз дереу «Өтінішті жіберу» түймесін басыңыз.

3-қадам. Өтінімді жіберу түймесін басыңыз.

4-қадам. Өтінімді өңдеуге жіберу әрекетін ашылған жерде растаңыз диалогтық терезе. Жүйе келесі ақпараттық хабарламаны көрсетеді «Жатақханадан шығару туралы өтініш қарауға жіберілді».

5-қадам. Беттің жоғарғы жағындағы «Артқа» сілтемесін басу арқылы қолданба бетіне оралыңыз.

Тексеруге жіберілген өтінімнің мәртебесі «Жіберілді» мәнін қабылдайды..

Жасалған және жіберілген қосымшаны түсіру үшін қолданба күйінің жанында орналасқан сәйкес түймені басу керек (Сурет-6). Өтініштің күшін жою өтінім бетіндегі өңдеу түймесін, содан кейін «Қабылдамау» түймесін басу арқылы өтініш «Қарауда» мәртебесін алған жағдайда ғана жүзеге асырылады.

*\_\_\_\_\_\_\_\_\_\_\_\_\_\_\_\_\_\_\_\_\_\_\_\_\_\_\_\_\_\_\_\_\_\_\_\_\_\_\_\_\_\_\_\_\_\_\_\_\_\_\_\_\_\_\_\_\_\_\_\_\_\_\_\_\_\_\_\_\_\_\_\_\_\_\_\_\_\_\_\_\_\_\_\_\_\_\_\_\_\_\_\_\_\_\_\_\_\_\_\_\_\_\_\_\_\_\_\_\_\_\_\_\_\_\_\_\_*

#### **2. Жалпы мәліметтер**

Жүйеде 5 қолданба өтініші бар:

- *Жіберілмеген* өтінім жасалды, бірақ өңдеуге әлі жіберілмеді;
- Жіберілді өтінім өңдеуге жіберілді;
- *Қаралуда* өтініш жатақхана меңгерушісі мен комиссия мүшелерінің қарауында;
- *Комиссия мүшелерімен мақұлданбады* өтініш комиссия мүшелерімен қаралмады.

Жатақхана менеджері сәйкес функцияны қолданған жағдайда ғана ол мәртебе сүзгісінде көрсетіледі;

 • *Бекітілді* – өтінішті басшы және комиссия мүшелері мақұлдайды, өтініш түріне қарай студентке жатақханадан орын бөлінеді, студент басқа бөлмеге ауыса алады, студент жатақханадан шығып кете алады. ;

 • *Бас тартылды* – өтініш түріне қарай студентті жатақханаға орналастырудан, басқа бөлмеге көшіруден немесе жатақханадан шығарудан бас тартылды. Бас тарту себебін өңдеу түймесін басу арқылы көруге болады.

Өтінімдерді өңдеу нәтижелері хабарландыру тақтасында хабарлама ретінде қабылданады (Сурет-7). Сондай-ақ, өтініш мәртебесінің өзгеруін негізгі мәзірден өтінімді жіберу бетінен бақылауға болады (Сурет-8).

.<br>Kasavu a

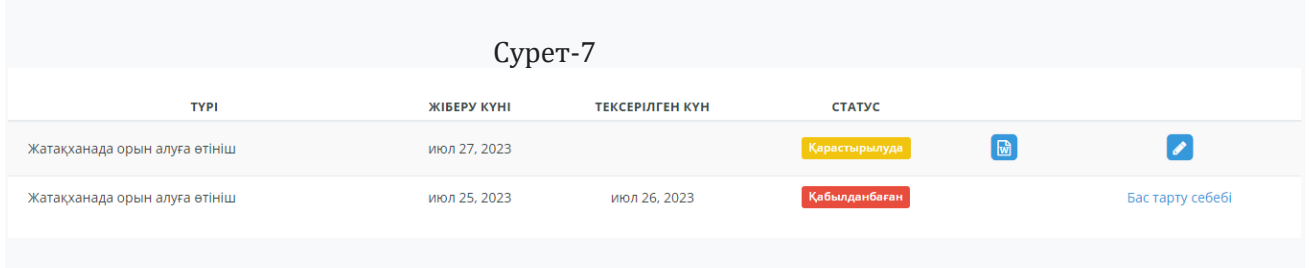

Сурет-8

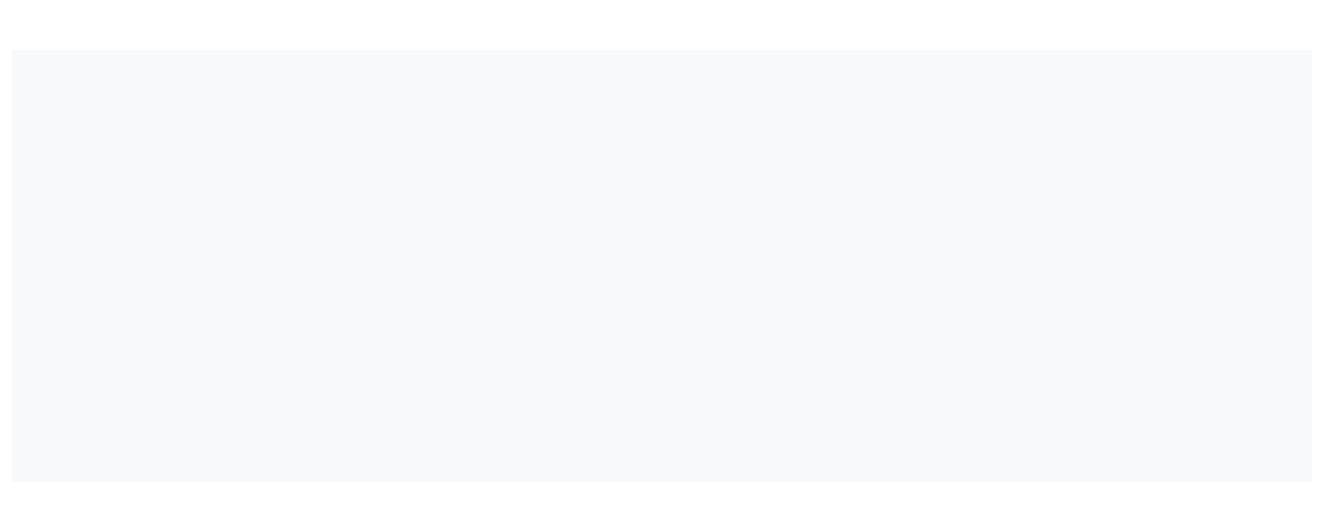